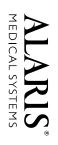

# **Directions for Use**

Programming Module, 8000 Series

Medication Safety System

**Medley**<sup>™</sup>

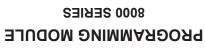

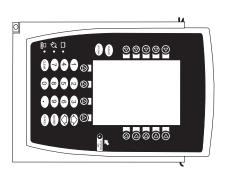

## **GENERAL CONTACT INFORMATION**

#### **Customer Advocacy - North America**

Clinical and product application support.

Phone: (800) 854-7128, Ext. 7812 E-Mail: CustomerFeedback@alarismed.com

#### **Technical Support - North America**

Maintenance and service information support.

United States:

Canada:

Phone: (858) 458-6003 (800) 854-7128, Ext. 6003 nada: Phone: Eastern: (800) 908-9918 Western: (800) 908-9919

#### **Customer Care - North America**

Instrument return, service assistance, and order placement.

United States: Phone:

(800) 482-4822

Canada:

Phone: (800) 387-8309

# TABLE OF CONTENTS

#### INTRODUCTION

| ABOUT THE SYSTEM<br>FEATURES AND DEFINITIONS<br>SYMBOLS                              |                |
|--------------------------------------------------------------------------------------|----------------|
| GETTING STARTED                                                                      |                |
| WARNINGS AND CAUTIONS<br>OPERATING FEATURES, CONTROLS AND INDICATORS<br>INSTALLATION | 5<br>7<br>9    |
| ATTACHING AND DETACHING MODULES<br>Attaching Module(s)<br>Detaching Module(s)        |                |
| Adding Module(s) While System is Powered On                                          |                |
| Main Display<br>Adjusting Display Contrast                                           | 11<br>12       |
| START-UP                                                                             | 12<br>12<br>13 |
| Responding to Maintenance Reminder                                                   | 14             |
| Entering Patient ID                                                                  |                |
| ADJUSTING AUDIO VOLUME                                                               | 20             |
| REVIEWING SYSTEM CONFIGURATION                                                       |                |
|                                                                                      | -              |
| Powering Off System Powering Off Module                                              |                |
| LOCKING/UNLOCKING TAMPER RESIST                                                      | 25             |
| ALARMS, ERRORS, MESSAGES                                                             |                |
| DEFINITIONS<br>AUDIO CHARACTERISTICS                                                 |                |

| AUDIO CHARACTERISTICS | 28 |
|-----------------------|----|
| ALARMS                | 29 |
| ERRORS                | 29 |
| MESSAGES              | 30 |
|                       |    |

#### MAINTENANCE

| SPECIFICATIONS               | 33 |
|------------------------------|----|
| SYSTEM CONFIGURABLE SETTINGS | 34 |
| STORAGE                      | 35 |

## **MAINTENANCE** (Continued)

| BATTERY CARE AND MAINTENANCE  | 35 |
|-------------------------------|----|
| Battery Type and Charging     | 35 |
| Battery Charge                | 35 |
| Battery Care                  | 36 |
| Battery Cautions and Disposal | 36 |
| CLEANING                      | 37 |
| INSPECTION REQUIREMENTS       | 38 |
| SERVICE INFORMATION           | 38 |
| Technical Support             | 39 |
| WARRANTY                      | 40 |

## About the System

The Medley<sup>™</sup> Medication Safety System is a modular infusion and monitoring system intended for use in today's growing professional healthcare environment, for use in adult, pediatric and neonatal care. It consists of the Programming Module (8000 Series), the Guardrails<sup>®</sup> Safety Software, and up to four detachable modules (or "channels") which provide infusion or monitoring capabilities.

**NOTE:** The Medley<sup>™</sup> Programming Module name will be changing in the near future to Medley<sup>™</sup> Point-of-Care Unit. During this transition, there will be a period of time when screen displays, software, and instrument labeling might reflect either "Programming Module" or "Point-of-Care Unit".

The Medley<sup>™</sup> Programming Module is the core of the Medley<sup>™</sup> System and provides a common user interface for programming infusions and monitoring, which helps to reduce complexity at the point of care.

Guardrails<sup>®</sup> Safety Software for the Medley<sup>™</sup> System brings a new level of medication error prevention to the point of patient care. The Guardrails<sup>®</sup> Safety Software features medication dosing guidelines for up to ten patient-specific care areas, referred to as profiles. Each profile contains a specific drug library and channel labels, as well as instrument configurations appropriate for the care area. Optional drugspecific Guardrails<sup>®</sup> Clinical Advisories provide visual messages. Dosing limits for each drug entry may be either Guardrails<sup>®</sup> Hard Limits that cannot be overridden during infusion programming or Guardrails<sup>®</sup> Soft Limits that can be overridden, based on clinical requirements.

A data set is developed and approved by the facility's own multi-disciplinary team using the Guardrails<sup>®</sup> Editor, the PC–based authoring tool. A data set is then transferred to the Medley<sup>™</sup> System by qualified personnel. The approved data sets are maintained by the Guardrails<sup>®</sup> Editor for future updates and reference.

Information about Guardrails<sup>®</sup> Alerts that occur during use is stored within the Medley<sup>™</sup> Programming Module, and can be accessed using the Guardrails<sup>®</sup> Continuous Quality Improvement (CQI) Standard Software.

## About the System (Continued)

#### Compliance with Federal Aviation Regulations: The

Medley<sup>™</sup> Programming Module has received a Statement of Compliance with Federal Aviation Regulations for use as a "Portable Electronic Device Aboard Aircraft". This is pursuant to the FAA Advisory Circular No. 91-21-1A and attested by an FAA Designated Engineering Representative with an FAA form 8110-3, "Statement of compliance with the Federal Aviation Regulations".

#### Contraindications: None known.

This document provides directions for use for the Medley<sup>™</sup> Programming Module. For additional operating instructions, reference the Directions for Use (DFU) for the individual Medley<sup>™</sup> Module(s).

## WARNING

Read all instructions before using the Medley<sup>™</sup> System.

#### Features and Definitions

Reference the "Alarms, Errors, Messages" chapter of this DFU for the definitions of various alerts. Reference the DFU that applies to the attached Medley<sup>™</sup> Module(s) for features and definitions specific to that module.

| Anesthesia Mode          | Allows anesthesiologist to access additional drugs, in each profile,<br>that are appropriate to anesthesiology. It also features permanent<br>pause. Clinical Advisories will not be displayed in this mode.                                                                                                    |
|--------------------------|----------------------------------------------------------------------------------------------------|
| Battery Run Time Display | Appears on Main Display prompt bar when Programming Module is disconnected from AC. If enabled, this feature provides a visual display of estimated remaining battery run time under current operating conditions, when operating on battery.                                                                                               |
| Data Set                 | Created using Guardrails <sup>®</sup> Editor authoring tool and then transferred<br>to Programming Module. A data set reflects facility's best-practice<br>guidelines for IV drug administration and includes: Profile Drug<br>Libraries, Clinical Advisories, instrument configurations, and Channel<br>Label Libraries.                   |
| Dose Checking            | Always Dose Checking option causes a Guardrails <sup>®</sup> Soft Alert to occur each time a dose limit is exceeded. Drug label in Message Display provides an indicator ("" or "LLL") that infusion is beyond current Guardrails <sup>®</sup> Soft Limit.                                                                                  |
|                          | Smart Dose Checking option causes an initial Guardrails <sup>®</sup> Soft Alert<br>to occur when a dose limit is exceeded. Subsequent programming<br>beyond dose limit will not receive an alert. Drug label in Message<br>Display provides an indicator ("" or "LLL") if infusion is beyond<br>current Guardrails <sup>®</sup> Soft Limit. |

## Features and Definitions (Continued)

| Guardrails <sup>®</sup> Safety Software | Designed to help prevent programming errors by:                                                                                                    |
|-----------------------------------------|----------------------------------------------------------------------------------------------------|
|                                         | <ul> <li>Customizing device configurable settings to meet need of<br/>selected hospital/facility area/unit (profile).</li> </ul>                                                                                                    |
|                                         | <ul> <li>Comparing user programming with hospital-defined best-practice guidelines.</li> </ul>                                                                                                    |
|                                         | <ul> <li>Providing a Guardrails<sup>®</sup> Prompt if an out-of-limits entry is made.</li> </ul>                                                                                                    |
| Patient ID Entry                        | An optional alphanumeric 16-character patient identifier can be entered and displayed.                                                                                                    |
|                                         | <ul> <li>When enabled, ID entry defaults to Startup screen.</li> </ul>                                                                                                    |
|                                         | <ul> <li>When disabled, ID entry is only accessible from System Options screen.</li> </ul>                                                                                                    |
| Profile                                 | A unique set of system configuration settings and best-practice guidelines for a specific patient population or patient type, and consists of following three components:                                                                                                    |
|                                         | Instrument configuration settings.                                                                                                    |
|                                         | <ul> <li>A Guardrails<sup>®</sup> Drug Library, which includes drug names, standard<br/>concentrations, dosing units, Guardrails<sup>®</sup> Limits, and optional<br/>associated Clinical Advisories for both continuous and bolus dose<br/>infusion.</li> </ul>                                 |
|                                         | <ul> <li>A Channel Label Library with text (alphanumeric) labels, that<br/>allows identification of modules that are actively infusing nondrug<br/>therapies (for example, saline or TPN). Channel labels can also<br/>be used to identify route of delivery (for example, epidural).</li> </ul> |
|                                         | Profile settings are established by the facility's own multi-disciplinary team prior to system implementation. Profile parameters are used to create a data set, which is then transferred to the Programming Module.                                                                            |
| System Configuration                    | Allow system settings to be customized. If Profiles feature is enabled, system settings defined for selected profile are automatically activated.                                                                                                    |
| Tamper Resist                           | Provides a quick one-touch lockout of front panel keypad.                                                                                                    |
|                                         |                                                                                                    |

|                    | Symbols                                                                                                    |
|--------------------|----------------------------------------------------------------------------------------------------|
| $\sim$             | Alternating Current: Indicates device should be attached to alternating current source, 50/60 Hz only.                                                                                                    |
| $\triangle$        | Attention: Refer to accompanying documentation.                                                                                                    |
|                    | Canadian and U.S. Certification Mark: Products bearing this mark have been tested and certified in accordance with applicable U.S. and Canadian electrical safety and performance standards (CSA C22.2 No. 601.1, UL 2601-1 and IEC 60601–2–24). |
| сомия Н            | Communications Connector: For RS-232 attachment.                                                                                                    |
| IPX1               | Protection against fluid ingress: Drip Proof                                                                                                    |
|                    | Fuse Replacement: Replace fuse only with same type and rating.                                                                                                    |
| $\langle \rangle$  | IUI Connector: Inter-Unit Interface connector used to establish power and communications between Programming Module and attached modules.                                                                                                    |
| -                  | Main Power: Connected to alternating current, 100-240 VAC.                                                                                                    |
| ММ-ҮҮҮҮ            | Manufacturing Date: Number adjacent to symbol indicates month and year of manufacture.                                                                                                    |
| $\bigtriangledown$ | Potential Equalization Conductor (if so equipped). Note: If integrity of PEC or Hospital Earth System is in question, operate instrument using internal battery power.                                                                           |
| $R_{\!\!x}$ Only   | CAUTION: Federal (U.S.A.) law restricts this device to sale by or on order of a physician.                                                                                                    |
| $\odot$            | "SYSTEM ON"                                                                                                    |
|                    | Tamper Resist activate/deactivate switch.                                                                                                    |

# **GETTING STARTED**

#### Warnings and Cautions

Warnings and Cautions are provided throughout this Directions for Use (DFU) to provide information needed to safely and effectively use the Medley<sup>™</sup> Medication Safety System and its accessories. Module-specific Warnings and Cautions are covered in the applicable module's DFU.

A **DANGER** is an alert to an <u>imminent</u> hazard which could result in <u>serious</u> personal injury and/or product damage if proper procedures are not followed.

A **WARNING** is an alert to a <u>potential</u> hazard which could result in <u>serious</u> personal injury and/or product damage if proper procedures are not followed.

A **CAUTION** is an alert to a <u>potential</u> hazard which could result in <u>minor</u> personal injury and/or product damage if proper procedures are not followed.

#### ◄ DANGER ►

Explosion risk if used in the presence of flammable anesthetics.

#### WARNINGS

- When properly secured/snapped, the bottom latch provides a very secure connection between modules. If not properly latched, a module can be dislodged during operation.
- Do not use the Medley<sup>™</sup> System near Magnetic Resonance Imaging (**MRI**).
- Disconnect from main (AC) and battery power when performing **maintenance**.
- Electrical shock hazard. **Do not open case**. Refer to qualified service personnel.
- Use of accessories or cables other than those specified may result in degraded electromagnetic compatibility performance of this instrument.

 $R_{\!\!x}$  Only

#### Warnings and Cautions (Continued)

## CAUTIONS

- The Medley<sup>™</sup> System is not intended to replace supervision by medical personnel. The user must become thoroughly familiar with the Medley<sup>™</sup> System features, operation and accessories prior to use.
- Always use a grounded, **three wire receptacle**. Where the integrity of the protective earth grounding system is in doubt, operate on internal battery.
- Should an instrument be dropped or severely jarred, it should be immediately taken out of use and inspected by qualified service personnel, to ensure its proper function prior to reuse.
- If an instrument appears damaged, contact ALARIS Medical Systems for authorization to return it for repair.

#### **Operating Features, Controls and Indicators**

#### Front/Side View

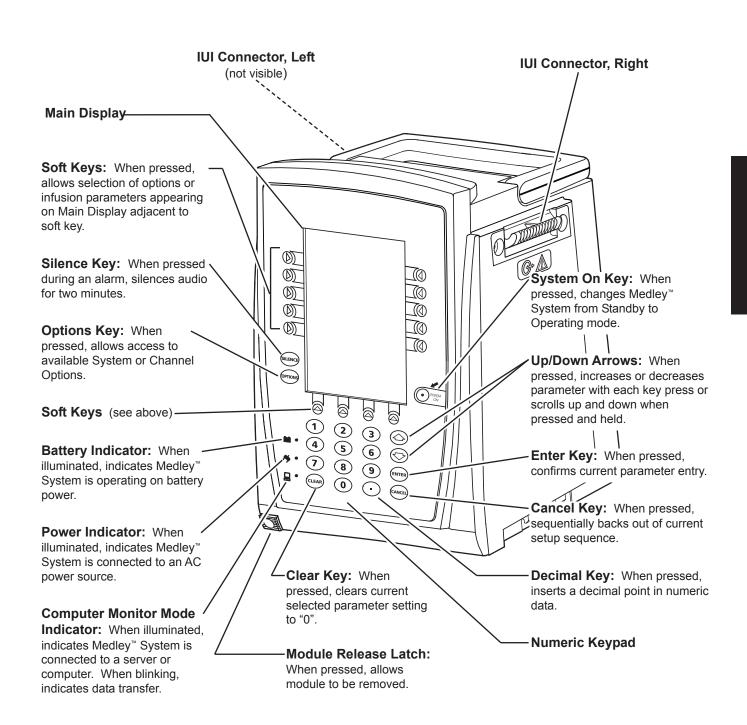

## **Operating Features, Controls and Indicators** (Continued)

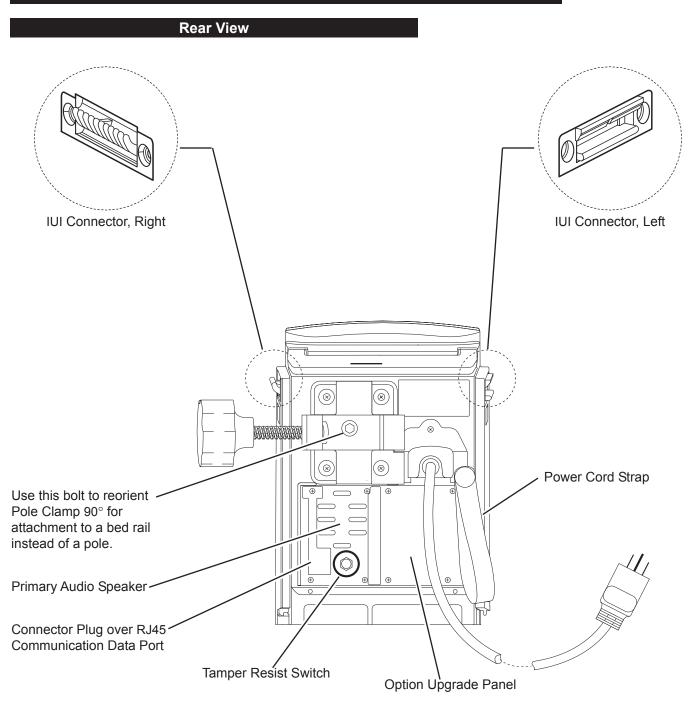

#### Installation

Instruments are tested and calibrated before they are packaged for shipment. To ensure proper operation after shipment, it is recommended that an incoming inspection be performed before placing the instrument in use.

Prior to placing the Medley<sup>™</sup> System in use:

- 1. Perform check-in procedure per Medley<sup>™</sup> Maintenance Software/User Manual (Model 8970C, or later).
- Verify whether or not Profiles feature has been enabled. Reference "Reviewing System Configuration" section in "Getting Started" chapter.

**NOTE:** To enable the Profiles feature, a hospital-defined best-practice data set must be uploaded to the Programming Module.

## Attaching and Detaching Modules

Modules can be attached to either side of the Programming Module or to either side of another module. The process to attach or detach is the same for either side, whether attaching/detaching to/from a Programming Module or another module.

#### Attaching Module(s)

- 1. Position free module at a 45° angle, aligning IUI connectors.
- 2. Rotate free module down against Programming Module or attached module, until bottom latch snaps in place.

#### NOTES:

- Individual hospital/facility may choose to permanently attach modules. To remove permanently attached modules, contact qualified service personnel.
- Application of adhesive tape or other materials to the sides of the Programming Module and modules may prevent proper latching.

#### WARNING

When properly secured/snapped, the bottom latch provides a very secure connection between modules. If not properly latched, a module can be dislodged during operation.

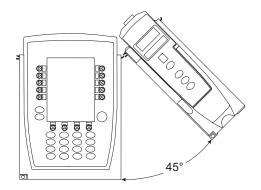

## Attaching and Detaching Modules (Continued)

#### **Detaching Module(s)**

- 1. Ensure module(s) is powered off before detaching.
- Push module release latch (located directly below IUI connectors) and then rotate module(s) up and away from Programming Module or attached module (opposite to motion shown above) to disengage connectors.
  - Medley<sup>™</sup> System reidentifies and shows appropriate module identification (A, B, C or D), from left to right.
  - Appropriate module position(s) (A, B or C) for remaining module(s) appear on Main Display.

**NOTE:** The Medley<sup>™</sup> Medication Safety System is designed to operate a maximum of four infusion or monitoring modules. Modules added in excess of four will not be recognized by the system. The module(s) can be attached in any position; however, when mounted on an IV pole, it is recommended that a balanced configuration be maintained.

#### Adding Module(s) While System is Powered On

Add module as described in "Attaching Module(s)".

- System tests module, causing all LED segments and indicator lights of displays to illuminate briefly.
- Appropriate module identification display (A, B, C or D) illuminates. Modules are always labeled left to right, so if a module is added to left of other modules, all modules will be reidentified. Module reidentification does NOT interrupt or affect infusion or monitoring on active modules.
- Module positions (A, B, C or D) appear on Main Display.

**NOTE:** If any of the following conditions are observed, the affected module must be removed from use and inspected by qualified personnel:

- LED segments are not illuminated on displays during poweron test.
- Indicator lights do not illuminate.
- Appropriate module identification (A, B, C or D) is not displayed.

If the affected module operates normally when it is attached via the alternate IUI connector, it may be used until a replacement module can be substituted.

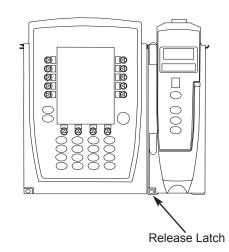

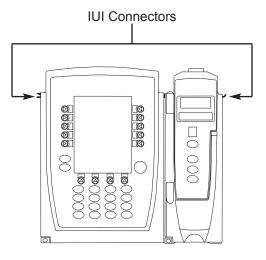

#### Displays

The displays illustrated throughout this document are for illustration purposes only. The display content will vary, depending on configuration settings, hospital-defined data set uploaded using the Guardrails<sup>®</sup> Safety Software, and many other variables.

#### **Main Display** Title Bar -Midtown Hospital Adult ICU VTBI = 250.0 mL **Module Status** B $( \bigcirc )$ A solid letter display indicates<sup>2</sup> © C module is operating. D An outlined letter display -D indicates module is attached and ready for use. Soft Keys -VOLUME AUDIO ADJUST

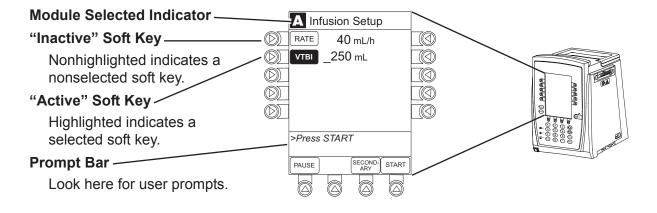

## **Displays** (Continued)

#### **Adjusting Display Contrast**

- 1. Press **OPTIONS** key.
- 2. Select **Display Contrast** soft key.

System Options 1 of 3 Display Contrast Patient ID Time of Day Power Down All Channels Anesthesia Mode >Select an Option or EXIT EXIT PAGE DOWN

- To adjust display for optimum viewing, use Lighter/Darker soft keys.
- 4. To return to main screen, press MAIN SCREEN soft key.

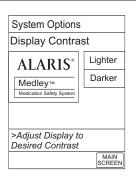

## Start-Up

#### Powering On System

- 1. Connect Programming Module to an external AC power source.
- 2. Press SYSTEM ON.
- 3. System self test begins:
  - Diagnostics test causes all LED display segments and Status Indicator lights of attached module(s) to illuminate briefly.
  - Power Indicator illuminates.
  - Appropriate module identification (A, B, C or D) displays on attached module(s).
  - An Audio tone sounds.

-- Continued on Next Page --

#### Powering On System (Continued)

- At completion of system-on test, **New Patient?** screen appears.
- If PM Reminder option is enabled and scheduled preventive maintenance is due, MAINTENANCE REMINDER screen appears.

#### NOTES:

- Previous infusion parameters are automatically cleared after eight (8) hours.
- If any of the following conditions are observed, the Programming Module or the affected attached module must be removed from use and inspected by qualified personnel:
  - LED segments are not illuminated during system-on test.
  - Indicator lights do not illuminate.
  - Appropriate module identification (A, B, C or D) is not displayed.
  - Audio tone does not sound.
  - Main Display does not appear backlit, appears irregular, or has evidence of a row of pixels not functioning properly.

If the affected module operates normally when it is attached via an alternate IUI connector, it may be used until a replacement module can be substituted.

#### **Responding to Maintenance Reminder**

If the Preventive Maintenance (PM) Reminder option is enabled and the Programming Module or an attached module is due for preventive maintenance, a **MAINTENANCE REMINDER** message appears at power up.

#### NOTES:

- If necessary, the reminder can be temporarily bypassed by pressing the **CONFIRM** soft key.
- Notify the appropriate facility personnel when a **MAINTENANCE REMINDER** occurs.
- 1. Remove and, if needed, replace module requiring maintenance with a new module (reference "Attaching and Detaching Modules" section).

| MAINTENANCE REMINE                                     | DER |
|--------------------------------------------------------|-----|
| Module(s) due for routine<br>preventative maintenance: |     |
| Module A: YYYY-MM-E                                    | DD  |
|                                                        |     |
|                                                        |     |
|                                                        |     |
|                                                        |     |
| CONFIRM                                                |     |

#### Responding to Maintenance Reminder (Continued)

2. If "system" (Programming Module and attached modules) was powered off to replace Programming Module, reinitiate start-up process.

OR

If an "attached module" (such as, a Pump Module) was powered off and removed, **MAINTENANCE REMINDER** display reflects removal of that module. To continue start–up process, press **CONFIRM** soft key.

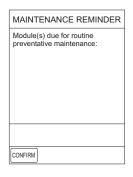

#### **Selecting New Patient and Profile Options**

The option to enter and display a 16-character alphanumeric patient identifier is always available. The instrument may be configured to automatically display the **Patient ID Entry** screen during start up or to provide access only through the **Systems Options** menu.

The following procedures assume the Profiles feature is enabled.

**NOTE:** The display contrast can be adjusted at this time by pressing the **DISPLAY CONTRST** soft key and following the directions on the screen (also reference "Displays", "Adjusting Display Contrast" section).

## Selecting New Patient and Profile Options (Continued)

#### Patient ID Entry Feature Disabled

1. Select required **NEW PATIENT?** option.

To indicate programming is for a new patient and clear all stored patient parameters from memory, press **Yes** soft key.

#### OR

To confirm programming is for same patient and retain all stored patient parameters, press **No** soft key.

• Last used profile displays.

**NOTE:** If the Profiles feature is disabled, the main menu appears.

2. Select correct profile.

To accept current profile, press **Yes** soft key and proceed to step 5.

• Main screen appears.

OR

To change profile, press **No** soft key and continue with next step.

- Profile selection screen appears.
- 3. To select a profile, press corresponding left soft key.

**NOTE:** To view additional choices, press **PAGE DOWN** soft key.

- 4. To confirm profile selection, press **CONFIRM** soft key.
  - Main screen appears.
- 5. To enter Patient ID, if desired, reference "Entering Patient ID" section.

| Midtown Hospital         |     |
|--------------------------|-----|
| NEW PATIENT ?            | Yes |
| "Yes" Clears Previous No |     |
|                          | 1   |
|                          |     |
|                          |     |
| >Select Yes or No        |     |
| -Select tes of NO        |     |
|                          |     |

| Midtown Hospital<br>Adult ICU  |     |
|--------------------------------|-----|
| Adult ICU ?                    | Yes |
| "Yes" Confirms Same<br>Profile | No  |
|                                |     |
|                                |     |
|                                |     |
| >Select Yes or No              |     |
|                                |     |
|                                |     |

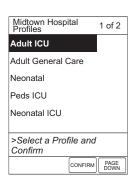

#### Selecting New Patient and Profile Options (Continued)

#### Patient ID Entry Feature Enabled

- 1. Select required **NEW PATIENT?** option.
  - To indicate programming is for a new patient and clear all stored patient parameters from memory:
    - a. Press Yes soft key.
      - Patient ID Entry screen appears.
    - b. If patient identifier is not required, press **CONFIRM** soft key.

#### OR

Enter patient identifier (reference "Entering Patient ID" section).

• Last used profile displays.

#### -- OR --

- To confirm programming is for same patient and retain all stored patient parameters, press **No** soft key.
  - Last used profile displays.

**NOTE:** If the Profiles feature is disabled, the main menu appears.

2. Select correct profile.

To accept current profile, press Yes soft key.

• Main screen appears.

#### OR

To change profile, press  $\ensuremath{\text{No}}$  soft key and continue with next step.

• Profile selection screen appears.

| Midtown Hospital                      |     |
|---------------------------------------|-----|
| NEW PATIENT ?                         | Yes |
| "Yes" Clears Previous<br>Patient Data | No  |
|                                       | ]   |
|                                       |     |
|                                       |     |
| >Select Yes or No                     |     |
| Select res of NO                      |     |
| DISPLAY<br>CONTRST                    |     |

| Patient ID Entry                       |            |  |
|----------------------------------------|------------|--|
| A                                      | A-E        |  |
| В                                      | F-J        |  |
| с                                      | К-О        |  |
| D                                      | P-T        |  |
| E                                      | U-Y        |  |
| >Enter Patient ID and Press<br>CONFIRM |            |  |
|                                        | AGE<br>OWN |  |

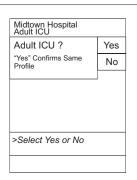

#### Selecting New Patient and Profile Options (Continued)

Patient ID Entry Feature Enabled (Continued)

3. To select a profile, press corresponding left soft key.

**NOTE:** To view additional choices, press **PAGE DOWN** soft key.

- 4. To confirm profile selection, press **CONFIRM** soft key.
  - Main screen appears.

#### Entering Patient ID

When the Patient ID Entry feature is disabled, the **Patient ID Entry** screen can only be accessed through the **Systems Options** menu. To enter a patient ID, begin with step 1 of the following procedure.

When the Patient ID Entry feature is enabled, the **Patient ID Entry** screen appears after responding **Yes** to **New Patient?** prompt. To enter a patient ID, begin with step 2 of the following procedure.

- 1. To access Patient ID Entry screen:
  - a. Press **OPTIONS** key.
    - System Options menu appears.
  - b. Press Patient ID soft key.
    - Patient ID Entry screen appears.

| Midtown Hospi<br>Profiles | ital     | 1 of 2       |
|---------------------------|----------|--------------|
| Adult ICU                 |          |              |
| Adult General C           | Care     |              |
| Neonatal                  |          |              |
| Peds ICU                  |          |              |
| Neonatal ICU              |          |              |
|                           |          |              |
| >Select a Prof            | file and |              |
| Confirm                   |          |              |
|                           | CONFIRM  | PAGE<br>DOWN |

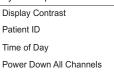

System Options 1 of 3

Anesthesia Mode

>Select an Option or EXIT PAGE DOWN

#### Entering Patient ID (Continued)

2. To enter patient identifier, use numeric data entry keys and/or alpha speed keys.

#### NOTES:

- An alphanumeric identifier, of up to 16 characters, can be entered.
- Press the soft key next to a letter group to list letters in that group. Press the soft key next to an individual letter to enter that letter.
- To access the letter "Z" and special characters (hyphen, underscore, space), press the **PAGE DOWN** soft key.
- To clear an entire entry, press CLEAR key.
- To back up a single character at a time, press **CANCEL** key.
- 3. To verify correct entry, press **CONFIRM** soft key.
  - If accessed from New Patient? screen, last used profile appears.
  - If accessed from **Systems Options** menu, main screen appears.
  - Patient ID appears on main screen, current profile screen, and **New Patient?** screen.

#### Modifying Patient ID

- 1. Press **OPTIONS** key.
  - System Options menu appears.
- 2. Press Patient ID soft key.
  - Patient ID Entry screen appears.

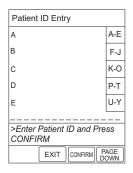

| Patient          | ID Ent | ry         |             |
|------------------|--------|------------|-------------|
| A                |        |            | A-E         |
| в                |        |            | F-J         |
| с                |        |            | K-0         |
| D                |        |            | P-T         |
| E                |        |            | U-Y         |
| 123456           | 789CE  | )          | <u> </u>    |
| >Enter<br>CONFII |        | ID and Pre | ess         |
|                  | EXIT   |            | PAGE<br>OWN |

| System Options 1 of 3        |  |
|------------------------------|--|
| Display Contrast             |  |
| Patient ID                   |  |
| Time of Day                  |  |
| Power Down All Channels      |  |
| Anesthesia Mode              |  |
| >Select an Option or<br>EXIT |  |
| EXIT PAGE<br>DOWN            |  |
|                              |  |

#### Modifying Patient ID (Continued)

To clear entire entry, press CLEAR key. 3.

#### OR

To back up a single character at a time, press CANCEL key.

To enter modified patient identifier, use numeric data entry 4. keys and/or alpha speed keys.

#### NOTES:

6.

•

OR

- An alphanumeric identifier, of up to 16 characters, can be entered.
- Press the soft key next to a letter group to list letters in that group. Press the soft key next to an individual letter to enter that letter.
- To access the letter "Z" and special characters (hyphen, underscore, space), press the PAGE DOWN soft key.
- To verify correct entry, press CONFIRM soft key. 5.
  - Patient ID Entry verification screen appears.

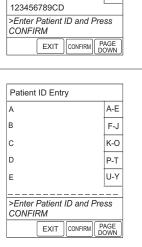

Patient ID Entry

Α

в

С

D

E

A-E

F-J

K-O

P-T U-Y

| Patient ID Entry                     |          |
|--------------------------------------|----------|
| A                                    | A-E      |
| В                                    | F-J      |
| С                                    | K-0      |
| D                                    | P-T      |
| E                                    | U-Y      |
| 234567891EF                          | <u> </u> |
| >Enter Patient ID and Pro<br>CONFIRM | ess      |
|                                      | PAGE     |

| с                                               | K-0          |
|-------------------------------------------------|--------------|
| D                                               | P-T          |
| E                                               | U-Y          |
| 234567891EF                                     |              |
| >Enter Patient ID and F<br>CONFIRM              | Press        |
| EXIT                                            | PAGE<br>DOWN |
|                                                 |              |
|                                                 |              |
| Patient ID Entry                                |              |
| T attent ID Entry                               |              |
| Patient ID                                      | Yes          |
| Patient ID<br>123456789CD<br>will be changed to | Yes<br>No    |
| Patient ID<br>123456789CD                       |              |

To retain original (old) Patient ID, press No soft key.

To accept modified Patient ID, press Yes soft key.

Main screen appears with new Patient ID.

Main screen appears with old Patient ID. •

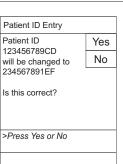

## Adjusting Audio Volume

Press Audio Adjust soft key. 1.

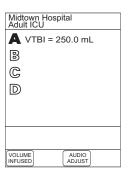

Audio Volume Adjust

┫3)))

>Change Setting or

Softer

Cancel

Test

Louder

MAIN

- To change volume to desired level, press either Louder 2. or Softer soft key. To sample alarm loudness level, Test soft key may be pressed.
- 3. To return to Programming Module screen, press MAIN SCREEN soft key.
  - · After 30 seconds without a key press, Main Display appears.

## Setting Up Time of Day

- 1. Press OPTIONS key.
- Press Time of Day soft key. 2.

3. Press Change Time soft key.

**Directions for Use** 

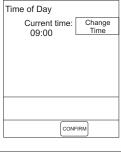

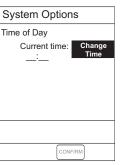

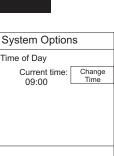

## Setting Up Time of Day (Continued)

- 4. Enter current Time of Day.
- 5. Press **Confirm** soft key.
- **NOTE:** The format is a 24-hour clock (military time).

#### **Reviewing System Configuration**

- 1. Press **OPTIONS** key.
- 2. Press PAGE DOWN soft key.
- 3. Press System Configuration soft key.
- 4. Select Programming Module.

5. To review various system configuration settings, press **PAGE UP** and **PAGE DOWN** soft keys.

#### NOTES:

- The **Profiles** option is listed only if it is **disabled**.
- The **Dose Checking** option is listed only if the **Profiles** option is **enabled** and a valid data set is present.

| 6. | To return to main screen, press CANCEL key or EXIT soft |
|----|---------------------------------------------------------|
|    | key.                                                    |

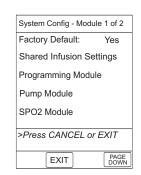

System Options

Current time:

14:30

Change Time

CONFIRM

Time of Day

| System Config - PM 1 of 2    |              |  |
|------------------------------|--------------|--|
| Alarm audio:                 | Profile 1    |  |
| Anesthesia Mode: Disabled    |              |  |
| Battery meter: Disabled      |              |  |
| Clock setup:                 | 09:00        |  |
| Key click audio: Enabled     |              |  |
| >Select an Option<br>or EXIT |              |  |
| EXIT                         | PAGE<br>DOWN |  |

| System Config - PM 2 of 2    |          |  |
|------------------------------|----------|--|
| Max Pt. weight:              | 500 kg   |  |
| Patient ID Entry:            | Disabled |  |
| PM Reminder:                 | Disabled |  |
| Profiles:                    | Disabled |  |
| Tamper resist:               | Disabled |  |
|                              |          |  |
| >Select an Option<br>or EXIT | n        |  |
| PAGE<br>UP EXIT              |          |  |

#### **Reviewing Serial Number**

- 1. Press **OPTIONS** key.
- 2. Press Page Down soft key.

| System Options 1 of 3        |  |
|------------------------------|--|
| Display Contrast             |  |
| Patient ID                   |  |
| Time of Day                  |  |
| Power Down All Channels      |  |
| Anesthesia Mode              |  |
| >Select an Option or<br>EXIT |  |
| EXIT PAGE<br>DOWN            |  |

System Options 2 of 3 Battery Runtime System Configuration Serial Numbers Software Versions

>Select an Option or

Serial Number Review

Module A: nnnn-nnnnnnn

Module B: nnnn-nnnnnnn

Module C: nnnn-nnnnnnn Module D: nnnn-nnnnnnn

>Press CANCEL or EXIT

nnnn-nnnnnnnn

PAGE DOWN

PAGE EXIT

PM:

3. Press **Serial Numbers** soft key.

• Serial numbers for Programming Module and all attached modules display.

**NOTE:** "nnnn-nnnnnnn" in the illustrated display represents a serial number.

4. To return to main screen, press **EXIT** soft key.

| 1. | Press OPTIONS key.                                           |                                  |
|----|--------------------------------------------------------------|----------------------------------|
| 2. | Press PAGE DOWN soft key.                                    | System Options 1 of 3            |
|    |                                                              | Display Contrast                 |
|    |                                                              | Patient ID                       |
|    |                                                              | Time of Day                      |
|    |                                                              | Power Down All Channels          |
|    |                                                              | Anesthesia Mode                  |
|    |                                                              |                                  |
|    |                                                              | >Select an Option or             |
|    |                                                              | EXIT PAGE<br>DOWN                |
|    |                                                              | LATI DOWN                        |
| 3. | Proce Software Versions soft key                             |                                  |
| З. | Press Software Versions soft key.                            | System Options 2 of 3            |
|    |                                                              | Battery Runtime                  |
|    |                                                              | System Configuration             |
|    |                                                              | Serial Numbers                   |
|    |                                                              | Software Versions                |
|    |                                                              |                                  |
|    |                                                              | >Select an Option or<br>EXIT     |
|    |                                                              | PAGE EXIT PAGE DOWN              |
|    |                                                              |                                  |
| 4. | To review software version information, press View sof       | ft Software Rev. Review          |
| •• | key next to desired module.                                  | APM: View                        |
|    |                                                              | Module A: View                   |
|    | OR                                                           | Module B: View                   |
|    | To return to main screen, press EXIT soft key                |                                  |
|    |                                                              | Module C: View<br>Module D: View |
|    |                                                              |                                  |
|    |                                                              | >Select an Option or             |
|    |                                                              | EXIT                             |
|    |                                                              | EXIT                             |
| _  |                                                              |                                  |
| 5. | To return to previous screen, press <b>EXIT</b> soft key.    | Software Rev. Review             |
|    |                                                              | Module Software: A               |
|    | <b>NOTE:</b> "nn.nn" in the illustrated display represents a | Main processor: nn.nn            |
|    | software version.                                            | Main boot block: nn.nn           |
|    |                                                              | Keyboard: nn.nn                  |
|    |                                                              |                                  |
|    |                                                              | >Press CANCEL or EXIT            |
|    |                                                              | EXIT                             |
|    |                                                              |                                  |
|    |                                                              |                                  |
|    |                                                              |                                  |
|    |                                                              |                                  |
|    |                                                              |                                  |

**Reviewing Software Version** 

**GETTING STARTED** 

## **Powering Off**

#### **Powering Off System**

1. Press **OPTIONS** key.

3. Press Yes soft key.

POWERING DOWN.

2. Press Power Down All Channels soft key.

System Options 1 of 3 Display Contrast Patient ID Time of Day Power Down All Channels Anesthesia Mode >Select an Option or EXIT EXIT PAGE DOWN

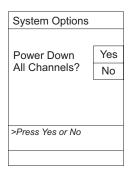

#### Powering Off Module

During power off sequence, Main Display flashes

Press and hold **CHANNEL OFF** key until a beep is heard (approximately 1.5 seconds) and then release to initiate power down.

**NOTE:** To interrupt the power down sequence, quickly press any one of the numeric keys on the Programming Module.

- During power off sequence, Main Display flashes **Powering Down**.
- Once all attached modules are powered off, Programming Module automatically powers down.

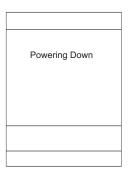

## Locking/Unlocking Tamper Resist

- 1. Initiate operation of desired modules.
- Press and hold Tamper Resist Switch, on back of Programming Module, for three to four seconds. An advisory tone and a three-second PANEL LOCKED prompt on Main Display confirm activation. When Tamper Resist is active, keypad panel is locked; however, clinician may:
  - Silence key for audio alarm.
  - View volume(s) infused.
  - View and test audio alarm setting.
  - View selected parameters on SpO<sub>2</sub> Module.

Any other key press will result in a visual **PANEL LOCKED** prompt and, if **Key Click Audio** is enabled, an illegal key–press audio advisory.

 To unlock keypad panel, press and hold Tamper Resist Switch for three to four seconds. A three-second PANEL UNLOCKED prompt on Main Display and, if Key Click Audio is enabled, an advisory tone confirms Tamper Resist is off.

| Midtown Hospital<br>Adult ICU  |  |
|--------------------------------|--|
| <b>A</b> VTBI = 250.0 mL       |  |
| B                              |  |
| C                              |  |
| D                              |  |
|                                |  |
| DANEL LOCKED                   |  |
| PANEL LOCKED                   |  |
| VOLUME AUDIO<br>INFUSED ADJUST |  |

#### **Computer Link**

The optional Computer Link feature allows a hospital/facility computer to interact with the instrument. The computer cannot start or stop the instrument, set the rate, or make any change in status. If the feature is off, the computer cannot communicate with the instrument.

The Computer Link option is available in the Maintenance Mode.

#### CAUTION

Only systems that have been tested and certified in compliance to IEC 601–1/EN 60601–1 standard should be connected to the Medley<sup>™</sup> System Computer/Connections port.

## CAUTION

Use of accessories or cables other than those specified may result in degraded electromagnetic compatibility performance of this device.

The computer interface uses a three wire RS-232 signal definition through an RJ45 type connector. The table to the right shows the pin definition. Do not connect anything to the unused pins.

Qualified service personnel can turn the Computer Link feature on or off.

| Pin Number | Description                               |
|------------|-------------------------------------------|
| 4          | Ground                                    |
| 5          | RS-232 TxD<br>(out of Programming Module) |
| 7          | RS-232 RxD<br>(into Programming Module)   |

## CAUTION

To assure continued electromagnetic compatibility performance, the communications cable which attaches to the instrument should be a category 5 type cable, no longer than 3 meters.

# ALARMS, ERRORS, MESSAGES

To enhance safety and ease of operation, the Medley<sup>™</sup> System provides a full range of audio and visual alarms, errors, and messages.

**NOTE:** Operating the system near equipment which radiates **high-energy radio frequencies** (electrosurgical/cauterizing equipment, portable radios, cellular telephones, etc.) **may cause false alarm conditions**. If this happens, reposition the device away from the source of interference or turn off the device and manually regulate the flow with the clamp and/or monitor the vital parameters using an appropriate clinical alternative.

|                                           | Definitions                                                                                                    |
|-------------------------------------------|----------------------------------------------------------------------------------------------------|
| Advisory / Message                        | A sequence of audio and/or visual signals indicating operating status of Medley <sup>™</sup> Medication Safety System. Audio may be silenced for approximately two minutes by pressing <b>SILENCE</b> key.                                                                                                    |
| Alarm                                     | An audio and visual signal that a potentially unsafe condition is present. Immediate action is required. Audio may be silenced for approximately two minutes by pressing <b>SILENCE</b> key.                                                                                                    |
| Error                                     | An audio and/or visual signal that a failure has been detected.<br>Immediate action is required.                                                                                                    |
| Guardrails <sup>®</sup> Alert             | A visual message to help reduce programming errors by indicating a Guardrails <sup>®</sup> Limit ("soft" or "hard") has been exceeded. A response is required before programming can continue.                                                                                                    |
| Guardrails <sup>®</sup> Clinical Advisory | A visual message when a designated drug is selected, to remind<br>clinician of specific hospital/facility standards of practice when<br>programming an IV medication. A specific clinical advisory/message<br>can be associated with a selected drug within any of the patient care<br>profiles. Clinical Advisories will not be displayed in Anesthesia mode. |
| Maintenance Reminder                      | A visual message that, when enabled, appears at module startup<br>when scheduled preventive maintenance is due/overdue for any part<br>of Medley <sup>™</sup> System (Programming Module or attached module).                                                                                                    |
| Prompt                                    | A visual message, appearing on bottom line of Main Display or in Message Display. Message may be accompanied by an audio signal that can be silenced for twelve seconds by pressing <b>SILENCE</b> key.                                                                                                    |

## **Audio Characteristics**

The Programming Module and Main Display provide various types of alert information. The characteristics of the accompanying audio sounds are as follows:

| Туре                      | Sound                                                                                                    | Notes                                                                        |
|---------------------------|----------------------------------------------------------------------------------------------------|------------------------------------------------------------------------------|
| Advisory / Message        | One short beep every two seconds                                                                          | Variable volume; can be silenced for two minutes.                            |
| Alarm                     | Choice of three alarm audio<br>profiles, selectable in System<br>Configuration                            | Variable volume; can be silenced for two minutes.                            |
| Error (Hardware Detected) | Pairs of long beeps                                                                                       | Fixed maximum decibel volume; cannot be silenced.                            |
| Error (Software Detected) | Pairs of long beeps                                                                                       | Fixed maximum decibel volume; can be silenced for two minutes.               |
| Illegal Key Press         | Two short beeps                                                                                           | Variable volume; cannot be silenced.                                         |
| Key Click                 | One short beep                                                                                            | Fixed minimum volume; can be silenced and disabled in System Configuration.  |
| Prompt                    | One short beep every two seconds                                                                          | Variable volume; can be silenced.                                            |
| SpO <sub>2</sub> Alarm    | Unique alarm pattern.                                                                                     | Different sound than other alarms.                                           |
| Switchover                | Six short beeps: secondary<br>switching to primary. Two short<br>beeps: bolus switching to<br>continuous. | Variable volume; can be silenced<br>and disabled in System<br>Configuration. |

| Alarm                                             | Meaning                                                                                             | Response                                                                                                    |
|---------------------------------------------------|----------------------------------------------------------------------------------------------------|----------------------------------------------------------------------------------------------------|
| Battery Discharged                                | Operation of all modules stopped due to insufficient battery charge.                                | Connect AC power cord to power<br>source; alarm will be silenced.<br>Press <b>RESTART</b> key on Pump<br>Module to continue operation of<br>paused modules.                                                                                                    |
| Channel Disconnected                              | Module(s) disconnected while in operation or have a communication problem.                          | To silence alarm and clear<br>message from screen, press<br><b>CONFIRM</b> soft key. Reattach<br>module, if desired, ensuring it is<br>securely "clicked" into place at<br>Module Release Latch. If alarm is<br>still present, replace module with<br>an operational instrument. |
| Very Low Battery <5 minutes to<br>system shutdown | Battery has five minutes or less of power at current power consumption rate before operation stops. | Connect AC power cord to power source; alarm will be silenced.                                                                                                    |

| Errors |
|--------|
|--------|

| Error                   | Meaning                                                                     | Response                                                                                                    |
|-------------------------|-----------------------------------------------------------------------------|----------------------------------------------------------------------------------------------------|
| Channel Error           | Error detected. Operation stops on affected module.                         | To silence alarm and continue<br>operation of unaffected modules,<br>press <b>CONFIRM</b> soft key . Replace<br>module with an operational<br>instrument, as required. Service by<br>qualified personnel is required.        |
| Defective Battery       | Defective battery detected.                                                 | To power down system, press<br>SYSTEM OFF soft key; or to<br>continue temporary operation while<br>an operational Programming<br>Module can be located, press<br>SILENCE key. Service by qualified<br>personnel is required. |
| Hardware Detected Error | Error detected on Programming<br>Module. Operation stops on all<br>modules. | Press <b>SYSTEM ON</b> key to power<br>down system. Replace<br>Programming Module with an<br>operational system. Service by<br>qualified personnel is required.                                                              |

ALARMS, ERRORS, MESSAGES

|                    | Errors (Continued)                                                                       |                                                                                                    |
|--------------------|------------------------------------------------------------------------------------------|----------------------------------------------------------------------------------------------------|
| Error              | Meaning                                                                                  | Response                                                                                                    |
| Missing Battery    | Battery detected as not present or not connected.                                        | To power down system, press<br>SYSTEM OFF soft key; or to<br>continue temporary operation while<br>an operational Programming<br>Module can be located, press<br>SILENCE key. Service by qualified<br>personnel is required.                                                                |
| Power Supply Error | Power supply system malfunction detected.                                                | Disconnect AC power immediately.<br>To power down system, press<br><b>SYSTEM OFF</b> soft key; or to<br>continue operation under battery<br>power while an operational<br>Programming Module can be<br>located, press <b>SILENCE</b> key.<br>Service by qualified personnel is<br>required. |
| System Error       | Error detected on Programming<br>Module. Operation continues on all<br>attached modules. | To power down system, press<br>SYSTEM OFF soft key; or to<br>continue temporary operation while<br>an operational Programming<br>Module can be located, press<br>SILENCE key. Service by qualified<br>personnel is required.                                                                |

| Message                      | Meaning                                                                                                    | Response                                                                                                    |
|------------------------------|----------------------------------------------------------------------------------------------------|----------------------------------------------------------------------------------------------------|
| Battery Run Time = X.X hours | AC power cord is disconnected<br>from power source. Approximate<br>remaining battery run time under<br>current power consumption rate is<br>displayed. | None. Connect AC power cord to power source as soon as possible.                                                     |
| Low Battery                  | Low battery threshold sensed;<br>remaining battery run time is<br>limited.                                                                             | Connect AC power cord to power source; alarm will be silenced.                                                       |
| Panel Locked                 | Tamper Resist feature is active and key was pressed.                                                                                                   | If appropriate, deactivate Tamper<br>Resist feature using Tamper Resist<br>Control on back of Programming<br>Module. |
| Panel Unlocked               | Tamper Resist feature deactivated.                                                                                                    | None.                                                                                                    |

## Messages (Continued)

| Message         | Meaning                                                                    | Response                                                                                                    |
|-----------------|----------------------------------------------------------------------------|----------------------------------------------------------------------------------------------------|
| Powering Down   | Last module powering off. System shuts off in indicated number of seconds. | Press any key, except <b>SYSTEM ON</b><br>key, to cancel power down<br>sequence.                                                                                              |
| Replace Battery | Occurs at System On. Battery has less than 50% of original capacity.       | Press either <b>SYSTEM OFF</b> or<br><b>CONFIRM</b> soft key to continue<br>normal operation with reduced<br>battery capacity. Service by<br>qualified personnel is required. |

# THIS PAGE INTENTIONALLY LEFT BLANK

# MAINTENANCE

The Medley<sup>™</sup> System Technical Service Manual is available from ALARIS Medical Systems. It includes routine service schedules, interconnect diagrams, component parts lists and descriptions, test procedures, and other technical information, to assist qualified service personnel in repair and maintenance of the instrument's repairable components. Maintenance procedures are intended to be performed only by qualified personnel, using the service manual and Medley<sup>™</sup> Maintenance Software.

|                                                                               | Specifications                                                                                                    |                                |  |
|-------------------------------------------------------------------------------|----------------------------------------------------------------------------------------------------|--------------------------------|--|
| Battery Operation:                                                            | <ul> <li>Battery run time is a function of the number of modules attached and module activity. With a new, fully charged battery, the system will operate as follows before a "BATTERY DISCHARGED" message occurs:</li> <li>8 hours with 1 Pump Module infusing at 25 mL/h</li> <li>4 hours with 4 Pump Modules infusing at 25 mL/h</li> <li>6 hours with 1 active SpO<sub>2</sub> Module</li> <li>8 hours with 1 Syringe Module infusing at 5 mL/h</li> <li>4 hours with 4 Syringe Modules infusing at 5 mL/h</li> </ul> |                                |  |
| Communication Data Port:                                                      | RS-232 with an RJ45 connected                                                                                                    | RS-232 with an RJ45 connector. |  |
| Dimensions:                                                                   | 6.9"W x 8.8"H x 9"D (including pole clamp)                                                                                                    |                                |  |
| Electric Classification:                                                      | Class 1, Internally Powered Equipment                                                                                                    |                                |  |
|                                                                               | <b>NOTE:</b> Reference module specific Directions for Use for shock protection type and defibrillation-proof rating information.                                                                                                    |                                |  |
| Electronic Memory:                                                            | System configuration parameters stored in volatile memory will be retained for at least 6 months by the internal backup lithium battery. Additionally, module-specific parameters are stored for 8 hours by the Programming Module and then automatically purged by the system.                                                                                                    |                                |  |
| Environmental Conditions:                                                     | Operating                                                                                                    | Storage/Transport              |  |
| Temperature Range:                                                            | 41 to 104°F<br>(5 to 40°C)                                                                                                    | -4 to 140°F<br>(-20 to 60°C)   |  |
| Relative Humidity:<br>(Avoid prolonged exposure<br>to relative humidity >85%) | 20 to 90%5 to 85%NoncondensingNoncondensing                                                                                                    |                                |  |
| Atmospheric Pressure:                                                         | 525 to 4560 mmHg375 to 760 mmHg(700 to 6080 hPa)(500 to 1013 hPa)                                                                                                    |                                |  |
| Equipment Orientation:                                                        | To ensure proper operation, the instrument must remain in an upright position.                                                                                                    |                                |  |
| Fluid Ingress Protection:                                                     | IPX1, Drip Proof                                                                                                    | IPX1, Drip Proof               |  |
| Leakage Current:                                                              | Less than 100 microamps                                                                                                    |                                |  |
| Power Requirements:                                                           | 100 - 240V ~, 50/60 Hz, 150 VA                                                                                                    | A MAX (See Notes 1 and 2)      |  |
| Weight:                                                                       | 7.2 lbs                                                                                                    |                                |  |

#### Specifications (Continued)

#### NOTES:

- Power Cords; North America: To ensure correct polarity and grounding reliability, use power cords that incorporate a NEMA 5-15P (125V) or NEMA 6-15P (250V) plug only.
- Power Cords; International: Use only cords that comply with IEC 60245, or IEC 60227, designation #53 and local electrical codes and/or regulations.
- 3. Compliance to Standards:

The Medley<sup>™</sup> Medication Safety System has been assessed and complies with the following standards: UL 60601–1; CSA C22.2 No. 601.1, including A1 and A2; IEC/EN 60601–2–24; IEC/EN 60601–1–2 and AAMI ID26.

#### System Configurable Settings

If the configuration settings need to be changed from the "Factory Default" settings, reference the applicable Technical Service Manual or contact ALARIS Medical Systems, Technical Support, for technical, troubleshooting, and preventive maintenance information.

**NOTE**: With the Profiles feature enabled, the settings are configured independently for each profile. A hospital-defined, best-practice data set must be uploaded to enable the Profiles feature. Date and Time is a system setting and is the same in all profiles.

| Feature                                 | Default Setting | Options            |
|-----------------------------------------|-----------------|--------------------|
| Alarm Audio                             | Profile 1       | Profile 1, 2 or 3  |
| Anesthesia Mode                         | Disabled        | Enabled - Disabled |
| Battery Meter                           | Disabled        | Enabled - Disabled |
| Clock Setup (Date and Time)             | N/A             | Set date and time  |
| Dose Checking                           | Always          | Always, Smart      |
| Key Click Audio                         | Enabled         | Enabled - Disabled |
| Max Patient Weight                      | 500 kg          | 0.1 - 500 kg       |
| Patient ID Entry                        | Disabled        | Enabled - Disabled |
| PM Reminder<br>(Preventive Maintenance) | Enabled         | Enabled - Disabled |
| Profiles                                | Disabled        | Enabled - Disabled |
| Tamper Resist                           | Disabled        | Enabled - Disabled |

#### Storage

Plug the Programming Module into an AC outlet during storage, to ensure a fully charged battery when needed.

## **Battery Care and Maintenance**

#### Battery Type and Charging

The Medley<sup>™</sup> Programming Module is equipped with a 12 volt, 4000 mAh nickel metal hydride battery. The battery is charging whenever the instrument is plugged into an AC receptacle. The life expectancy of the battery is dependent on the amount of use, the depth of discharge, and the state of the charge that is maintained. Generally, the battery will have the longest life if the instrument is plugged in and battery use is infrequent. Frequent use of battery power and insufficient battery charge cycles will significantly decrease the life of the battery.

The quality of the battery is also a significant factor in determining battery life and runtime. The battery cannot be repaired and should not be opened. Replace the battery with the same type, size and voltage rating. Use of any other brand may yield poor performance and is not recommended.

Batteries should be charged in a room with a temperature between 50 -  $80.6^{\circ}$ F (10 -  $27^{\circ}$ C), to minimize charge time and maximize battery life.

#### **Battery Charge**

- The Medley<sup>™</sup> Programming Module is shipped with the battery in a discharged condition.
- Before the Programming Module is released for use, it should be plugged into a hospital grade AC outlet and the battery charged for at least eight hours. This will ensure proper battery operation when the Medley<sup>™</sup> System is first set up for patient use.
- Whenever possible, leave the power cord connected to an external AC power source while operating the instrument.

#### Battery Care and Maintenance (Continued)

#### **Battery Care**

The battery capacity should be checked at least once every six months. Reference the Medley<sup>™</sup> System Technical Service Manual for test and replacement procedures.

If the Programming Module is to be stored at temperatures in excess of 86°F (30°C) for one or more months, the battery should be removed and placed in an environment of  $50 - 86^{\circ}F$  (10 - 30°C).

If the batteries are to be stored for more than one year, they should be charged at least once per year to prevent leakage and deterioration in performance due to self-discharge.

When the battery is first being put into use, or has been out of use for one or more months, it will not have full capacity due to deactivation of reactants.

Restore such batteries to original performance by repeating one or two cycles of fully charging and fully discharging.

Some temporary reduction in capacity might become apparent if the battery is partially discharged repeatedly. Doing one or two cycles of full discharge and full charge can restore full performance.

#### **Battery Cautions and Disposal**

Battery replacement should be performed by qualified service personnel while the instrument is not in use.

#### CAUTION

DO NOT open, incinerate or short circuit. Worn–out batteries must be disposed of properly, according to local regulations.

#### Cleaning

- DO NOT spray cleaning fluids directly onto the instrument or immerse the instrument in fluids.
- DO NOT use solutions containing phosphoric acid (Foamy Q&A\*), aromatic solvents (naphtha, paint thinner, etc.), chlorinated solvents\* (Trichloroethane, MEK, Toluene, etc.), ammonia, acetone, benzene, xylene or alcohol, other than as specified below.
- DO NOT use hard or pointed objects to clean any part of the instrument.

Acceptable cleaning solutions are:

Warm water Mild detergent (such as, Manu-Klenz) 10% bleach solution (1 part bleach to 9 parts water) Compublend II Envirocide 2% Glutaraldehyde in water Hydrogen Peroxide 3% 70% Isopropyl Alcohol 2% Phenols in water (O-Syl 1:128, Pheno-Cen 1:256, Vesphene) 10% Providone Iodine (Betadine) Quaternaries 1:512 WEX-CIDE

**NOTE**: All recommended solutions must be diluted per the Manufacturer's recommendation.

- 1. Keep instrument upright and do not allow any part of instrument to become saturated with or submersed in fluid during cleaning operation.
- Use a soft cloth dampened with warm water and a mild nonabrasive cleaning solution to clean all exposed surfaces. For sanitizing or antibacterial treatment, use 10% bleach solution and water.

**NOTE:** A soft-bristled brush may be used to clean hard to reach and narrow areas.

3. Use a soft cloth dampened with water to rinse off cleaning solution.

#### \* Excluding 10% bleach solution in water.

Programming Module, 8000 Series Directions for Use

#### WARNING

Turn the instrument off and unplug the power cord from the AC power source before cleaning. Do not spray fluids directly onto the rear case of the instrument. Do not steam autoclave, EtO sterilize, immerse the instrument or allow fluids to enter the instrument case. Failure to follow these instructions may result in an electrical hazard.

#### CAUTION

The solutions/solvents identified as NOT to be used can damage the surfaces of the instrument.

#### **Inspection Requirements**

To ensure the system remains in good operating condition, both regular and preventive maintenance inspections are required. Reference the Medley<sup>™</sup> Maintenance Software/User Manual (Model 8970C, or later) for detailed instructions.

## REGULAR INSPECTIONS PROCEDURE FREQUENCY

| INSPECT FOR DAMAGE: |             |
|---------------------|-------------|
| Exterior Surface    | Each usage  |
| Pole Clamp          | Each usage  |
| Power Cord          | Each usage  |
| Keypad              | Each usage  |
| CLEANING            | As required |
| Start-Up            | Each usage  |

## WARNING

Failure to perform these inspections may result in improper instrument operation.

## CAUTION

Regular and preventive maintenance inspections should only be performed by qualified service personnel.

## **Service Information**

**NOTE:** If the instrument shows evidence of damage in transit, notify the carrier's agent immediately. Do not return damaged equipment to the factory before the carrier's agent has authorized repairs.

If the instrument fails to respond as described in this document and the cause cannot be determined, do not use the instrument. Contact qualified ALARIS Medical Systems service personnel.

If it is necessary to return the instrument for service, obtain a return authorization number prior to shipment. Carefully package the instrument (preferably in the original packaging), reference the return authorization information, and return it to the appropriate service or distribution center. ALARIS Medical Systems does not assume any responsibility for loss of, or damage to, returned instruments while in transit.

## WARNING

During servicing, an instrument's configuration settings might be reset to the factory defaults. Qualified hospital/facility personnel are responsible for checking in the instrument and ensuring the current hospital-approved data set is loaded.

## Service Information (Continued)

#### **Technical Support**

Technical support, service information, applications, and manuals may be obtained by contacting an ALARIS Medical Systems representative.

When submitting any request for service, include:

- Model number
- a description of difficulty experienced
- instrument settings
- administration set/lot number
- solution(s) used
- message displayed at time of difficulty

## WARRANTY

ALARIS Medical Systems, Inc., (hereinafter referred to as "ALARIS Medical Systems") warrants that:

- A. Each new ALARIS Medical Systems<sup>®</sup> Medley<sup>™</sup> Programming Module is free from defects in material and workmanship under normal use and service for a period of one (1) year from the date of delivery by ALARIS Medical Systems to the original purchaser.
- B. The battery and each new accessory is free from defects in material and workmanship under normal use and service for a period of ninety (90) days from the date of delivery by ALARIS Medical Systems to the original purchaser.

If any product requires service during the applicable warranty period, the purchaser should communicate directly with the relevant account representative to determine the appropriate repair facility. Except as provided otherwise in this warranty, repair or replacement will be carried out at ALARIS Medical Systems' expense. The product requiring service should be returned promptly, properly packaged and postage prepaid by purchaser. Loss or damage in return shipment to the repair facility shall be at purchaser's risk.

In no event shall ALARIS Medical Systems be liable for any incidental, indirect or consequential damages in connection with the purchase or use of any ALARIS Medical Systems<sup>®</sup> Product. This warranty shall apply solely to the original purchaser. This warranty shall not apply to any subsequent owner or holder of the product. Furthermore, this warranty shall not apply to, and ALARIS Medical Systems shall not be responsible for, any loss or damage arising in connection with the purchase or use of any ALARIS Medical Systems<sup>®</sup> Product which has been:

- (a) repaired by anyone other than an authorized ALARIS Medical Systems Service Representative;
- (b) altered in any way so as to affect, in ALARIS Medical Systems' judgment, the product's stability or reliability;
- (c) subjected to misuse or negligence or accident, or which has had the product's serial or lot number altered, effaced or removed;

or

(d) improperly maintained or used in any manner other than in accordance with the written instructions furnished by ALARIS Medical Systems.

This warranty is in lieu of all other warranties, express or implied, and of all other obligations or liabilities of ALARIS Medical Systems, and ALARIS Medical Systems does not give or grant, directly or indirectly, the authority to any representative or other person to assume on behalf of ALARIS Medical Systems any other liability in connection with the sale or use of ALARIS Medical Systems<sup>®</sup> Products.

ALARIS MEDICAL SYSTEMS DISCLAIMS ALL OTHER WARRANTIES, EXPRESS OR IMPLIED, INCLUDING ANY WARRANTY OF MERCHANTABILITY OR OF FITNESS FOR A PARTICULAR PURPOSE OR APPLICATION.

See packing inserts for international warranty, if applicable.

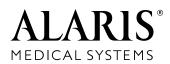

ALARIS Medical Systems, Inc. 10221 Wateridge Circle San Diego, California 92121 U.S.A.

Mail: P.O. Box 85335 San Diego, California 92186-5335 U.S.A.

ALARIS®, ALARIS Medical Systems®, Flo-Stop®, Guardrails®, and Medley™ are trademarks and registered trademarks of ALARIS Medical Systems, Inc.

All other trademarks belong to their respective owners.

Patents, Breveté, Brevets, Brevetti, Ned. Octrooi, Patente, Patenten, 登録第, 專利:

 $\begin{array}{l} \textbf{US} = 4,690,673;\ 4,764,166;\ 5,096,385;\ 5,165,873;\ 5,601,445;\ 5,713,856;\ 5,781,442;\ 5,800,387;\ 5,836,910;\ 5,941,846.\ \textbf{AT} = 0,225,158.\\ \textbf{AU} = 596,552;\ 634,811;\ 693,662;\ 703,178;\ 719,254;\ 728,366;\ 730,203.\ \textbf{BE} = 0,225,158.\ \textbf{CA} = 1,258,212;\ 1,296,092;\ 2,026,518;\ 2,029,267.\\ \textbf{CH} = +0,225,158.\ \textbf{DE} = P3686558.3;\ P690244923;\ 0,422,855.\ \textbf{FR} = 0,225,158;\ 0,422,855;\ 0,431,310.\ \textbf{HK} = 1006006.\ \textbf{IT} = 0,225,158.\\ \textbf{JP} = 1,816,872;\ 2,594,604.\ \textbf{NL} = 0,225,158.\ \textbf{SE} = 0,225,158.\ \textbf{TW} = \text{NI} = 107963.\ \textbf{UK} = 0,225,158;\ 0,422,855;\ 0,431,310.\ \textbf{Other Patents} \\ \textbf{Pending} \end{array}$ 

147026-007

© 2001 - 2004 ALARIS Medical Systems, Inc.

All Rights Reserved

Programming Module, 8000 Series Directions for Use